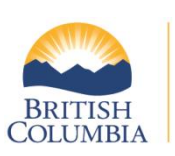

Ministry of<br>Transportation<br>and Infrastructure

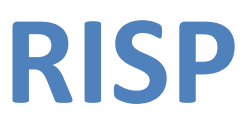

# **Consultant RFEI Response Guide**

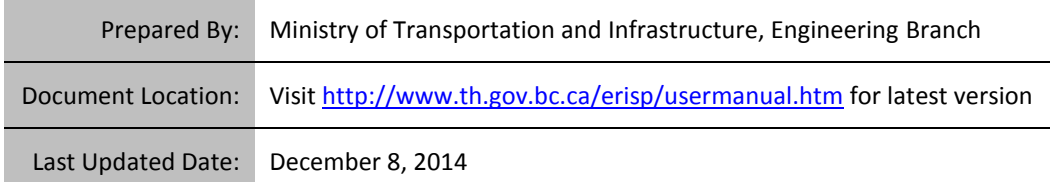

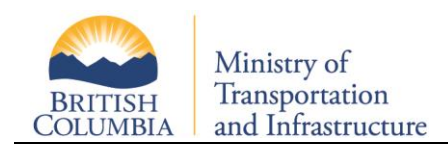

## **Table of Contents**

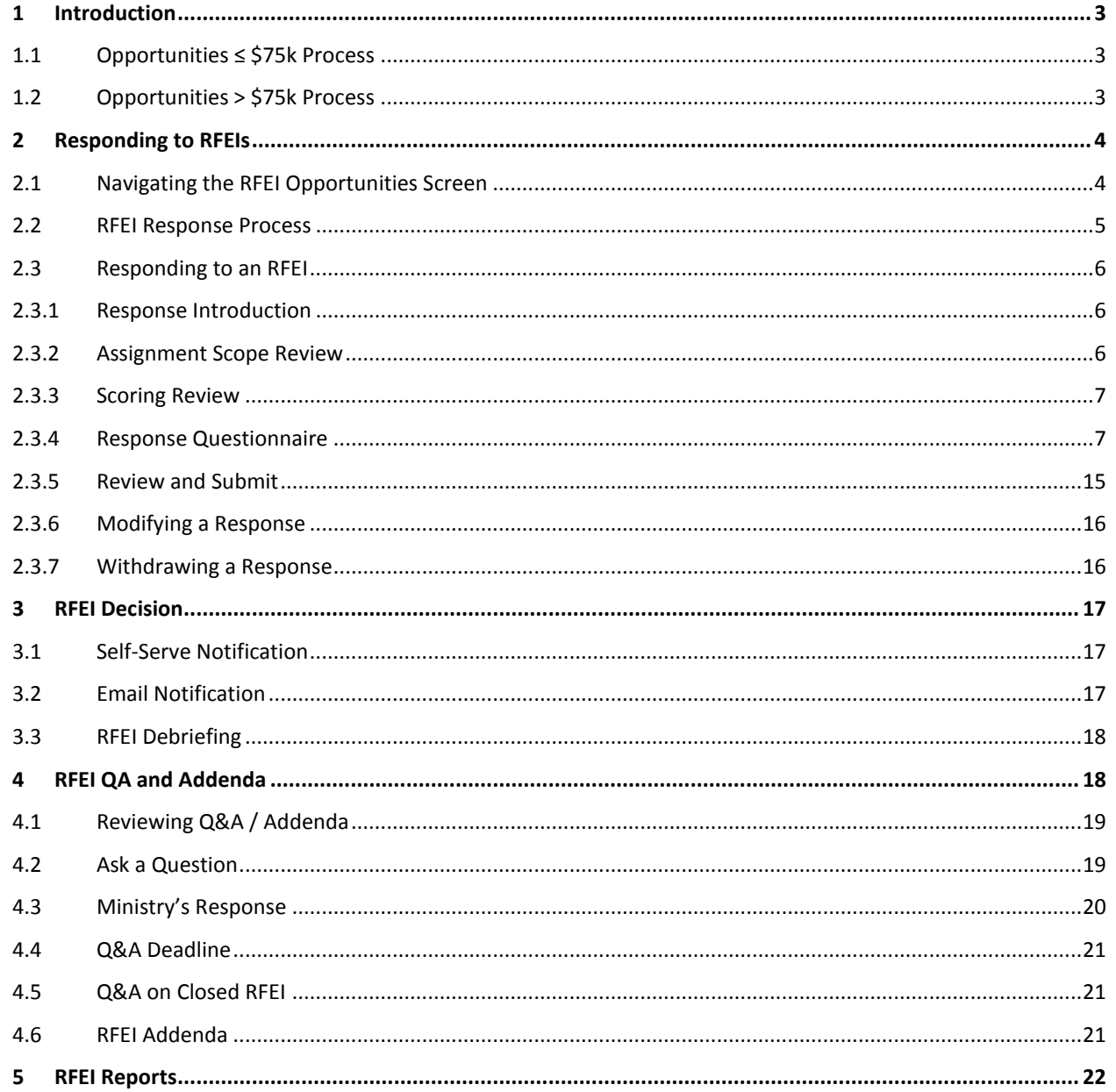

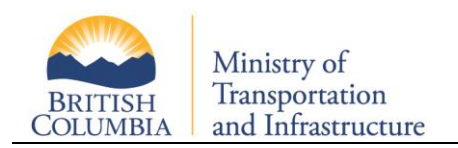

## **1 Introduction**

<span id="page-2-0"></span>Every office in RISP is automatically considered for all consulting opportunities. The system will find all offices qualified for this opportunity's criteria and dollar amount. If your office does not meet the criteria and/or dollar amount, your office will be excluded from this particular opportunity.

Once it is determined that your office has met the initial criteria, there are two possible selection processes:

- 1. Opportunities less than or equal to (≤) \$75,000
- 2. Opportunities greater than (>) \$75,000

<span id="page-2-1"></span>**Note:** RISP specifically deals with engineering, technical and environmental consulting services less than \$1 million.

## **1.1 Opportunities ≤ \$75k Process**

For opportunities less than or equal to \$75k, all qualified offices are ranked via the selection algorithm. The selection algorithm takes the following into consideration:

- Number of contracts to be awarded in this assignment (multiple-awards opportunities)
- Location of office (proximity to the opportunity)
- Last award (contract) date in this opportunity's category
- Past performance (bonus or penalty points)
- Pending RISP opportunities in this opportunity's category(s)

<span id="page-2-2"></span>For opportunities noted above, the Requestor will contact the top ranked office(s) directly.

## **1.2 Opportunities > \$75k Process**

For opportunities greater than \$75k, the skill set, qualifications and dollar amount of all local / branch offices are consolidated (e.g. ACME Victoria, ACME Vancouver, ACME Edmonton, ACME Calgary). If the combined qualifications of your offices meets the criteria for this opportunity, your office will be invited to participate via a Request for Expression of Interest (RFEI). The RISP system will send an email invitation to your main office contact.

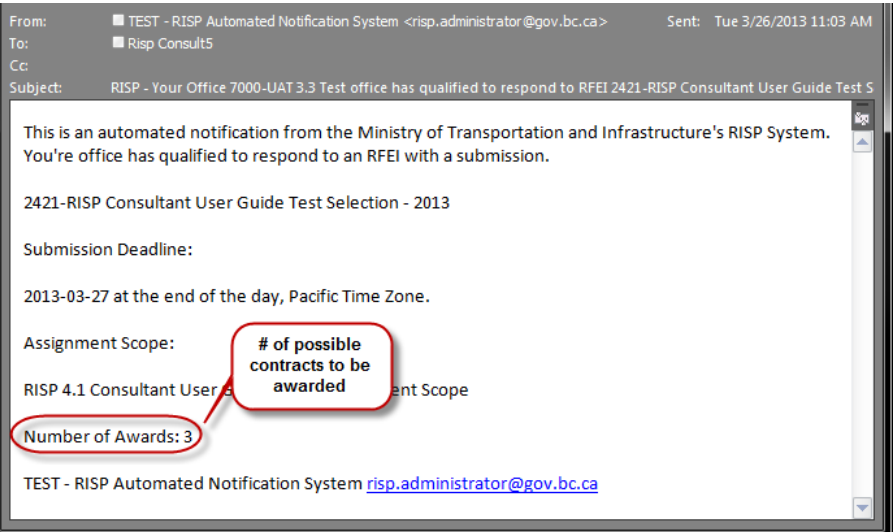

**Note:** RISP is designed to shortlist offices based on the number of contracts to be awarded, however if the system does not find enough qualified offices to conduct an RFEI, the RFEI process will be skipped and the Requestor will contact the qualified office(s) directly.

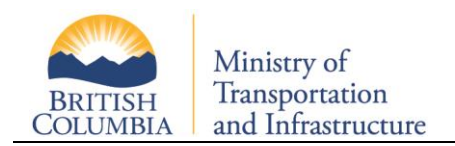

## **2 Responding to RFEIs**

<span id="page-3-0"></span>After your main office contact receives an RFEI email invitation, you can log in to RISP. Clicking on "RFEI" and then "Response Opportunities" will take you to the RSP220 – RFEI Opportunities screen, which will display all of the RFEIs in which your office has been invited to participate.

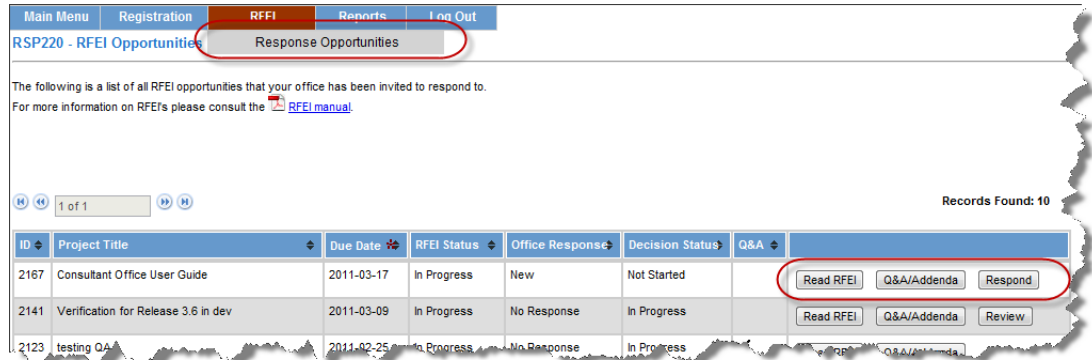

## **2.1 Navigating the RFEI Opportunities Screen**

<span id="page-3-1"></span>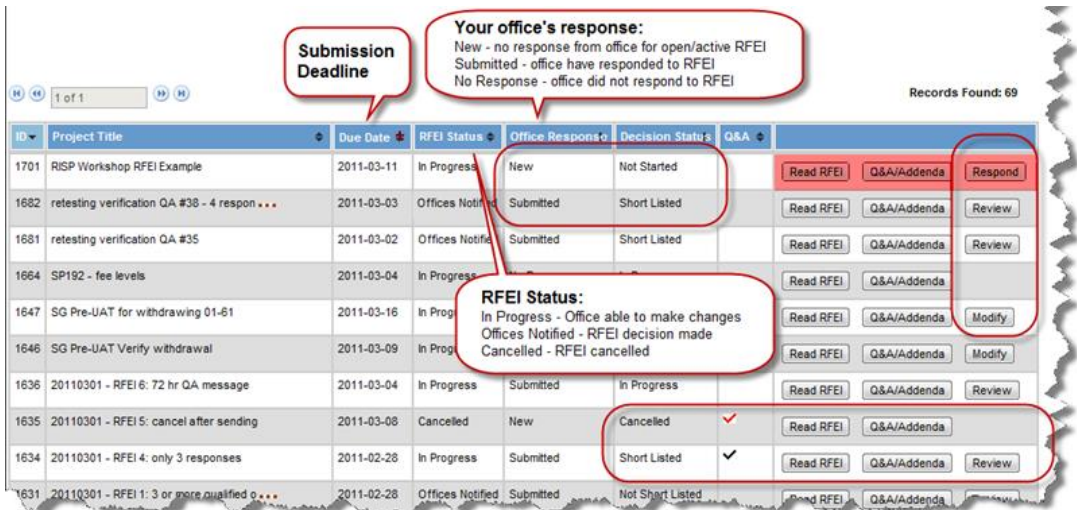

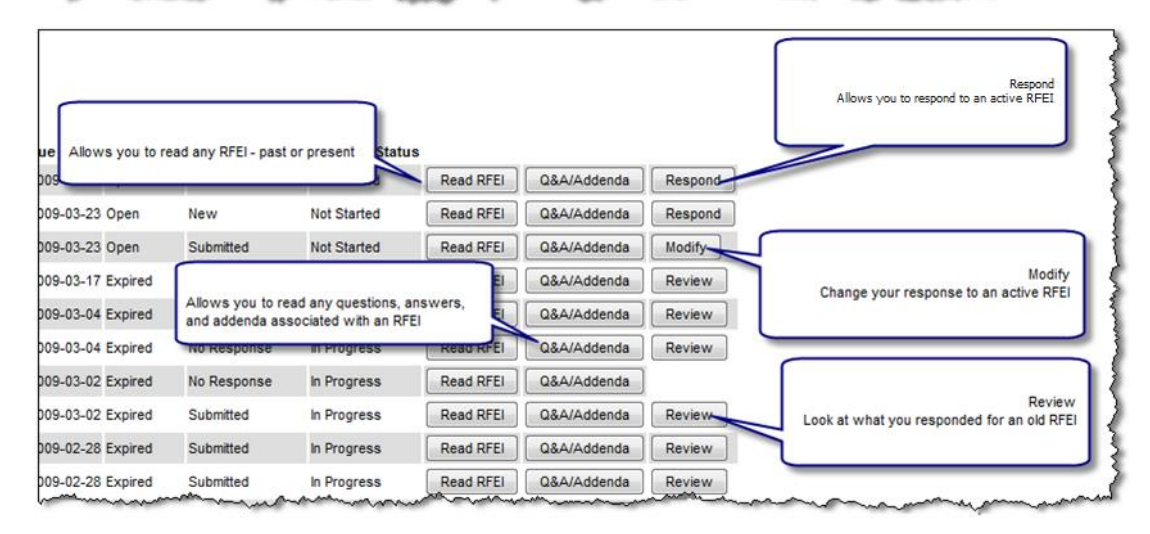

The buttons in each column allow your office to proceed to various portions of the RFEI.

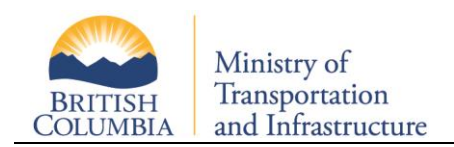

### **2.2 RFEI Response Process**

<span id="page-4-0"></span>The first step in responding to an RFEI is to read the details of the RFEI. Clicking the "Read RFEI" button from the main RFEI Opportunity page (RSP 220) takes you to the RSP 245 RFEI Details page. This is a read-only page containing the details for this RFEI. You are free to view both past and present RFEIs.

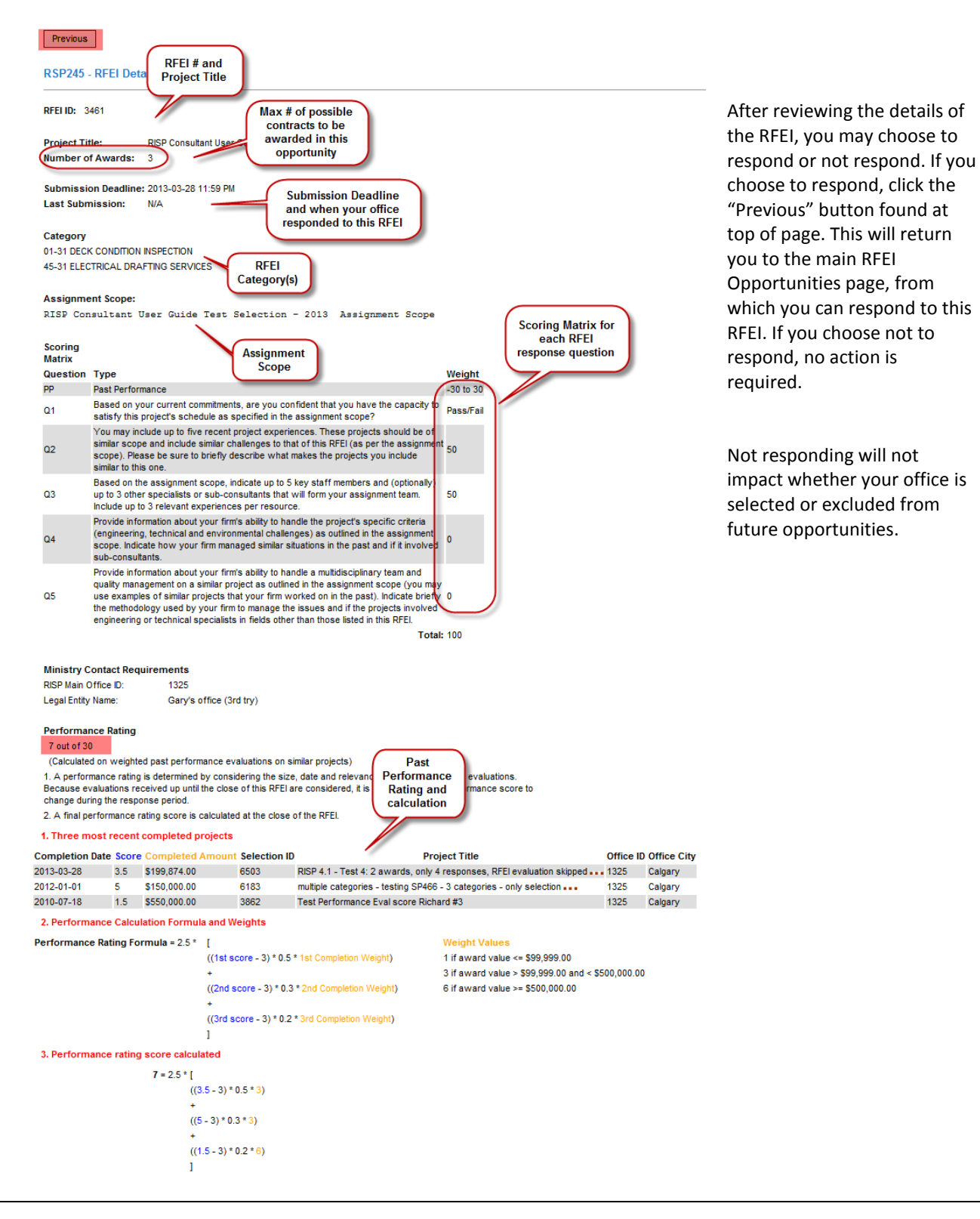

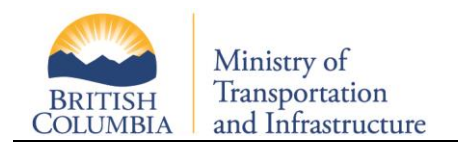

## **2.3 Responding to an RFEI**

<span id="page-5-0"></span>Click the "Respond" button to respond to that RFEI.

<span id="page-5-1"></span>**Note:** The "Respond" button will only appear while the submission deadline has not been reached.

#### **2.3.1 Response Introduction**

The response section (RSP 240), begins with a read-only page explaining how the response is organized.

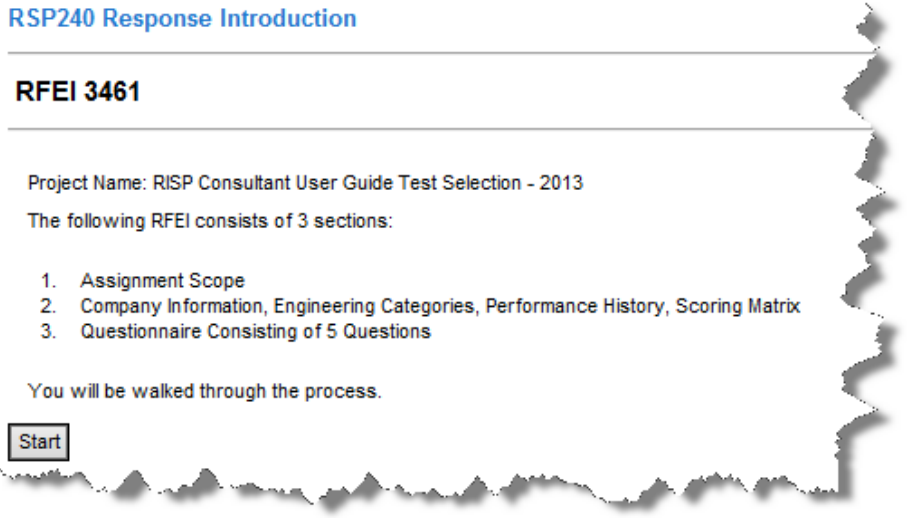

Click "Start" to begin responding to this RFEI.

<span id="page-5-2"></span>**Note:** the RISP system has a 20 minute idle time-out. If no activity for 20 minutes, the system will log you out.

#### **2.3.2 Assignment Scope Review**

You are shown the Assignment Scope for this RFEI.

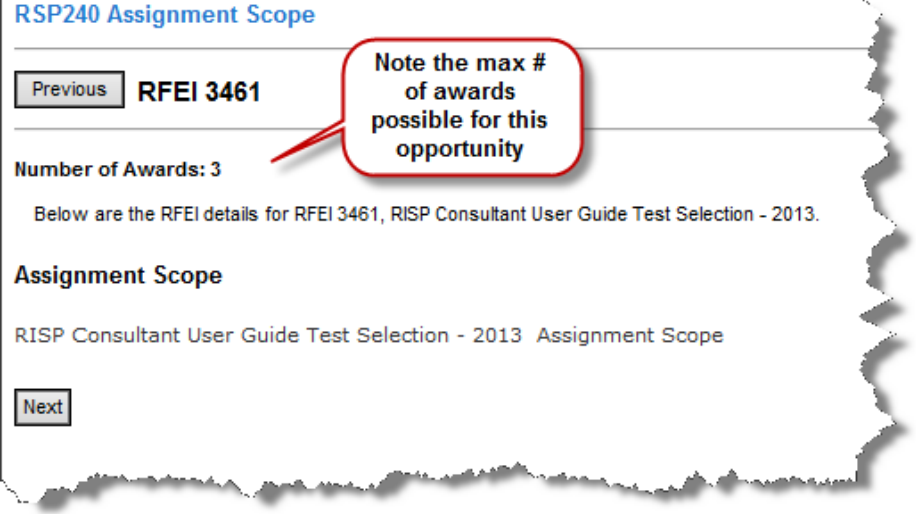

**Note:** An RFEI may be part of a multiple awards opportunity where more than 1 contract may be awarded. Your office's response to this single RFEI will be considered for 1 of the multiple contracts. Your office will not be considered for more than 1 contract.

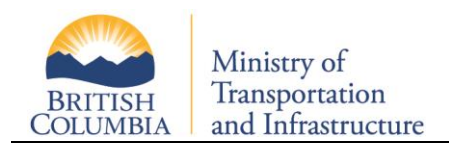

#### **2.3.3 Scoring Review**

<span id="page-6-0"></span>On the read-only Scoring screen, the Project Name, your office contact information, engineering categories for this RFEI, and scoring details are shown.

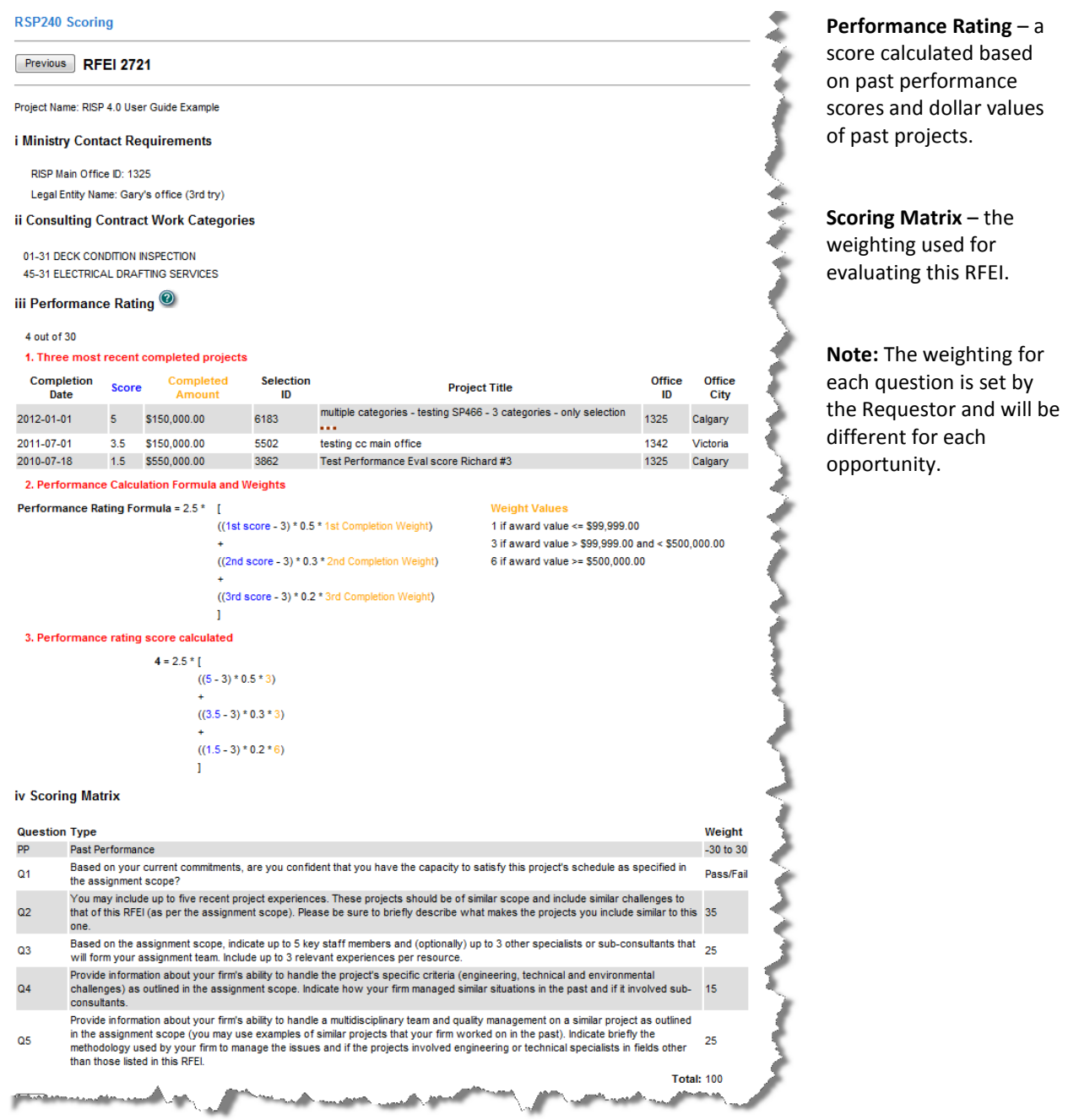

#### **2.3.4 Response Questionnaire**

<span id="page-6-1"></span>After reviewing the RFEI details, you will have the opportunity to interactively respond to the RFEI questionnaire consisting of 5 questions.

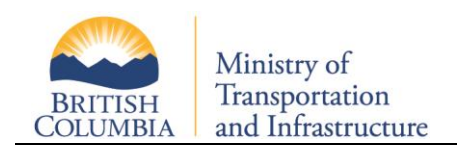

#### **2.3.4.1 Question 1 – Availability**

Question 1 asks whether your firm has the capacity necessary to complete the work outlined in the RFEI Assignment Scope.

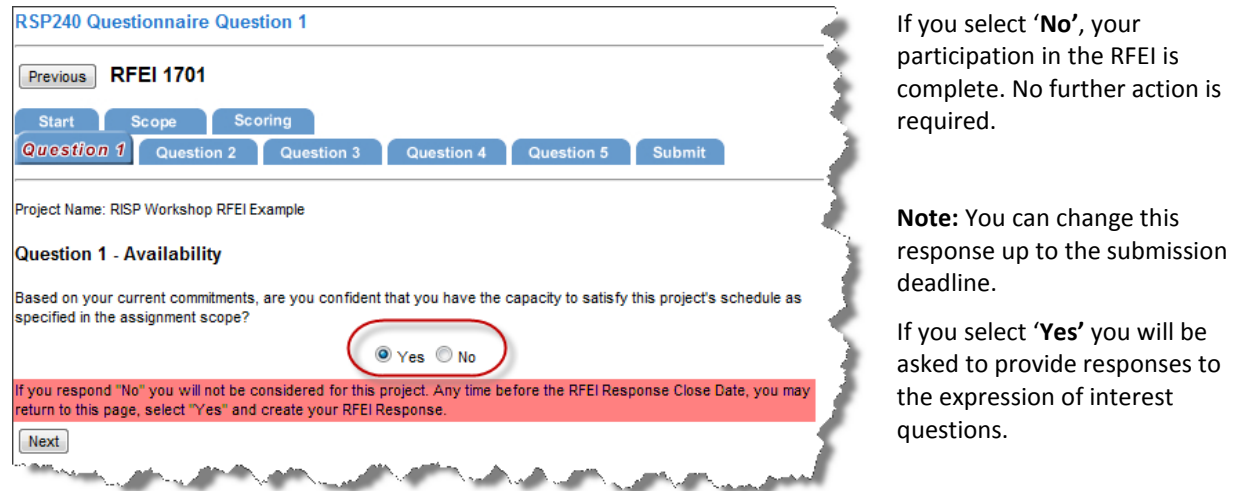

#### **2.3.4.2 Question 2 – Firm's Experience**

You may provide up to five relevant experiences. The top portion of the page ('Projects Currently Included') lists experiences chosen for this submission.

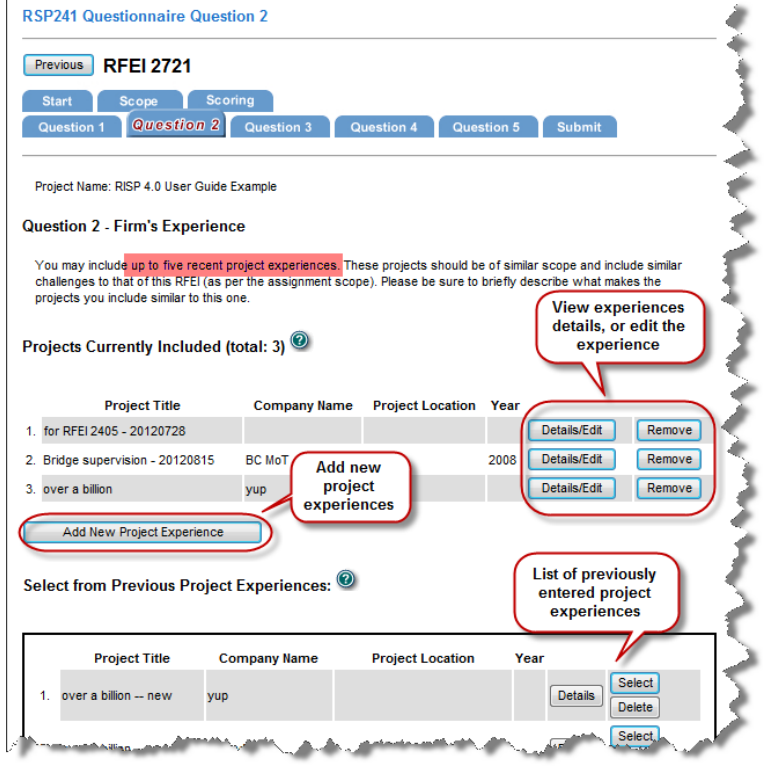

You may select project experiences your firm has submitted in the past or provide new project experiences.

To include past experiences with your current submission, click the '**Select'** button. If you would like to remove the experience from the list, click on '**Remove'**.

You can edit a previously entered experience to highlight details relevant to this RFEI by clicking on the "Details/Edit" button.

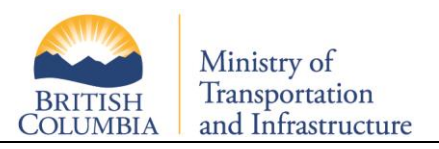

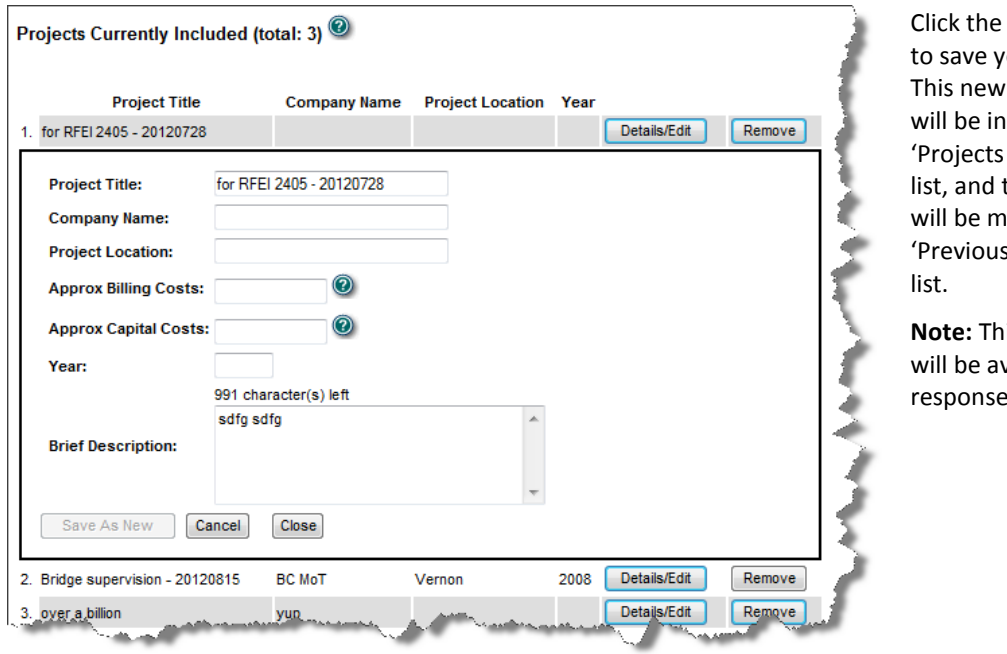

'Save as New' button our edited experience. ly edited experience cluded under the Currently Included' the original experience oved back to the Project Experiences'

**is edited experience** vailable on future RFEI  $\overline{\mathsf{s}}$ .

By clicking on "Add New Project Experiences", you may add new project experiences relevant to this submission.

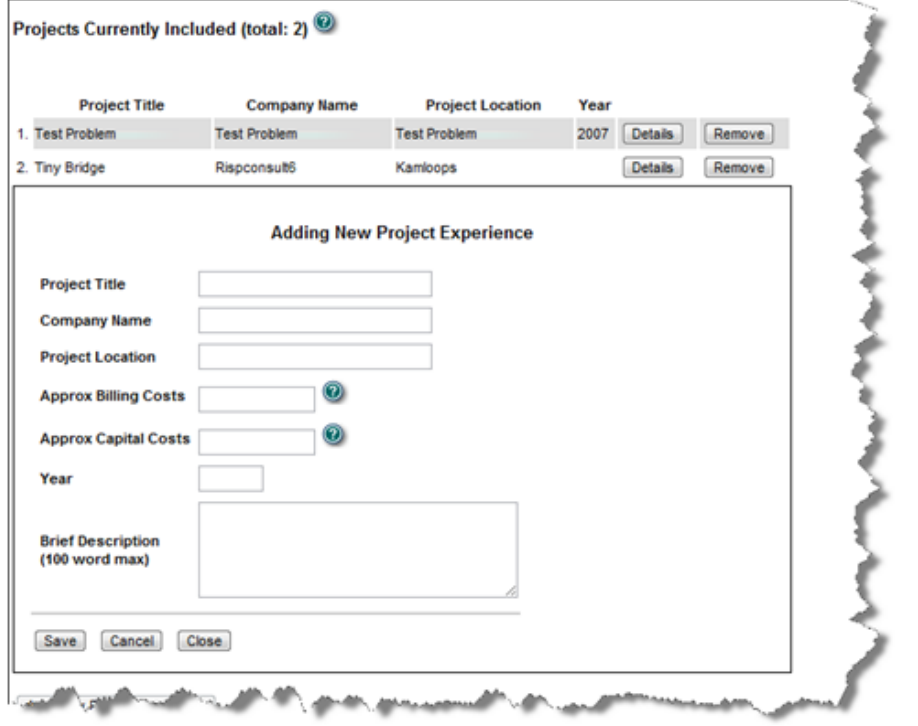

Click the **'Save'** button to save your newly added experience. You will see this new experience listed in your 'Projects Currently Included' list.

**Note:** This newly created experience will be available for future RFEI responses under the 'Previous Project Experiences' list.

When you have completed selecting/adding your firm's experience, navigate to the team member's portion of the RFEI submission. You can either click 'Next' or navigate using the 'Question 3' tab on the top of the page.

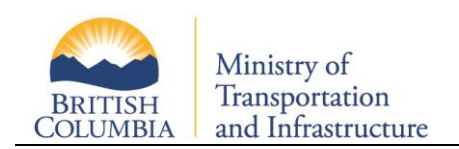

#### **2.3.4.3 Question 3 – Team Members and Sub-Consultants**

You are required to create a team as part of this RFEI response. The team must comprise of adjudicated employees in this RFEI's categories (Team A), who will perform the majority of work on this project. In addition, you may also include other employees (Team B or C) or sub-consultants (Team C) in support roles only.

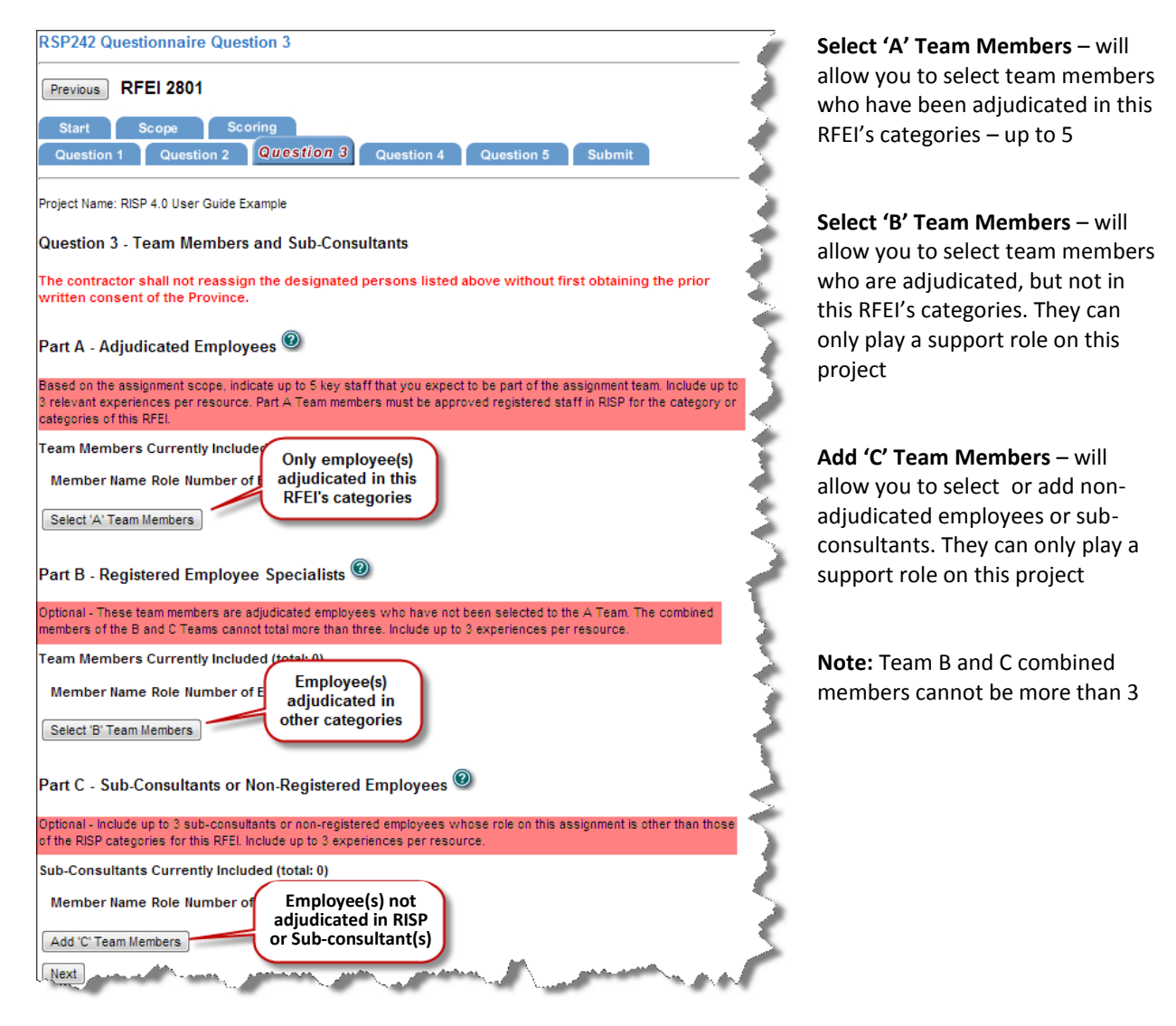

Clicking on **'Select 'A' Team Members'** or **'Select 'B' Team Members'** will present you with a list of employees from which to choose. These members have all been adjudicated and approved by the ministry through the standard adjudication process.

**Note:** The team members submitted for this RFEI must be the same individuals to be used if your office is shortlisted to prepare an RFP response.

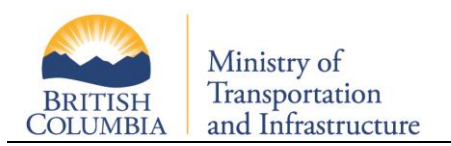

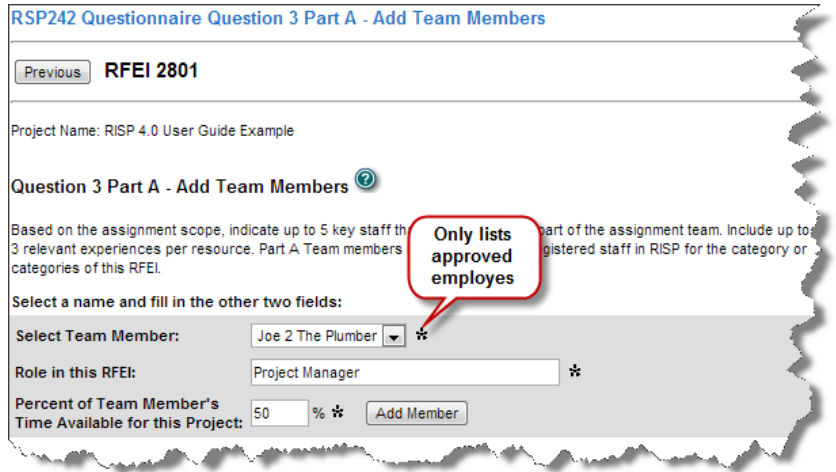

After you've selected a team member, identify the role he or she will play in this RFEI, and the percentage of time that member will be devoted to this project, click 'Add Member'. You will now be able to select/add relevant employee experiences to this team member.

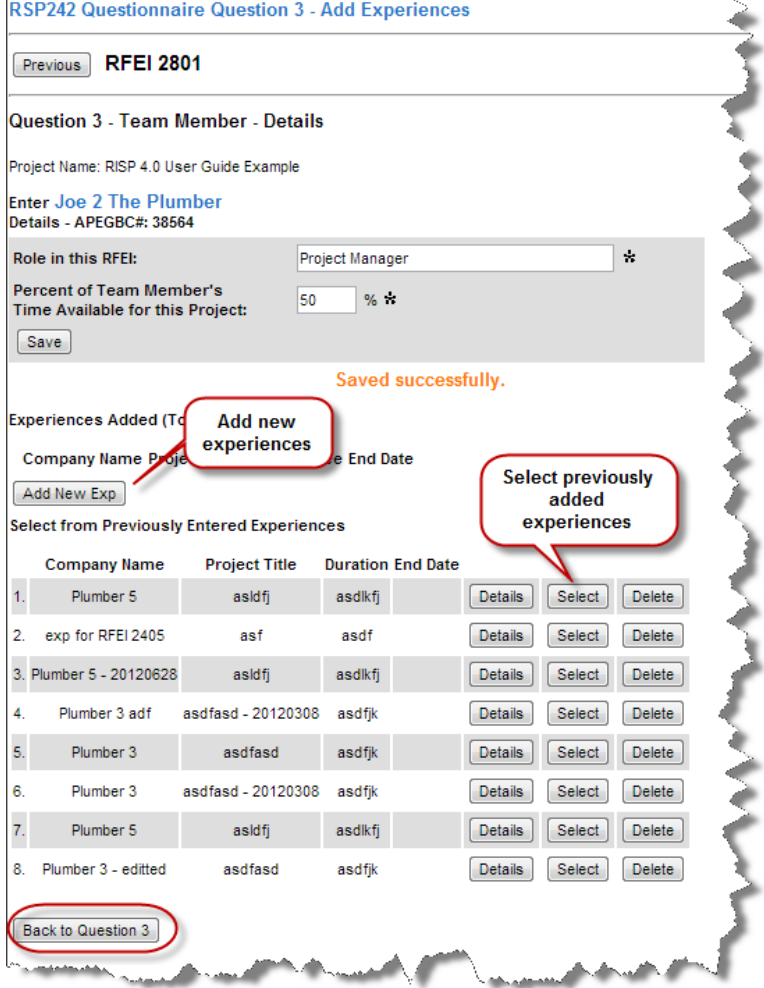

The steps to add an experience for an employee is similar to the steps for adding a firms experience – you have the choice of choosing from their existing work experiences, or adding new experiences

**Details** – shows the details of the previously entered experience

**Select** – selects this experience to be used for this RFEI response

**Delete** – removes this experience from the 'Previously Entered Experiences' list

**Add New Exp** – allows you to enter a new relevant employee experience to be used in this RFEI's response

**Note:** all new experiences added for this team member will available on future RFEI responses

After you have selected or add new experiences, click the "Back to Question 3", where you can continue to select your team. In the example below, 2 experiences were added.

ù.

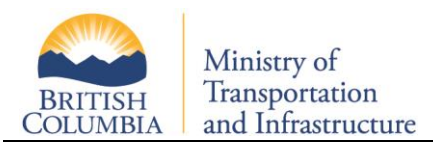

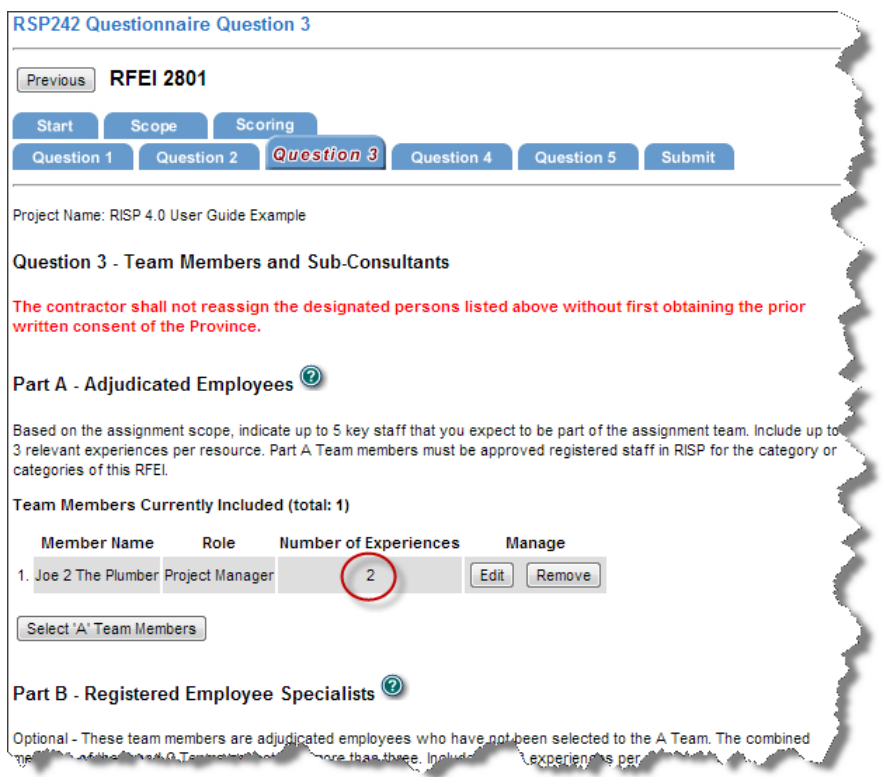

In addition to employee team members, you may also add team members that will provide expertise for this project *other* than the categories of this RFEI (these can be sub-consultants or non-adjudicated employees). To do this, click on 'Select 'C' Team Members'. The process for sub-consultant details is similar to employee details. First we identify the person, the role that they will play in the RFEI, and the percent allocated for the project.

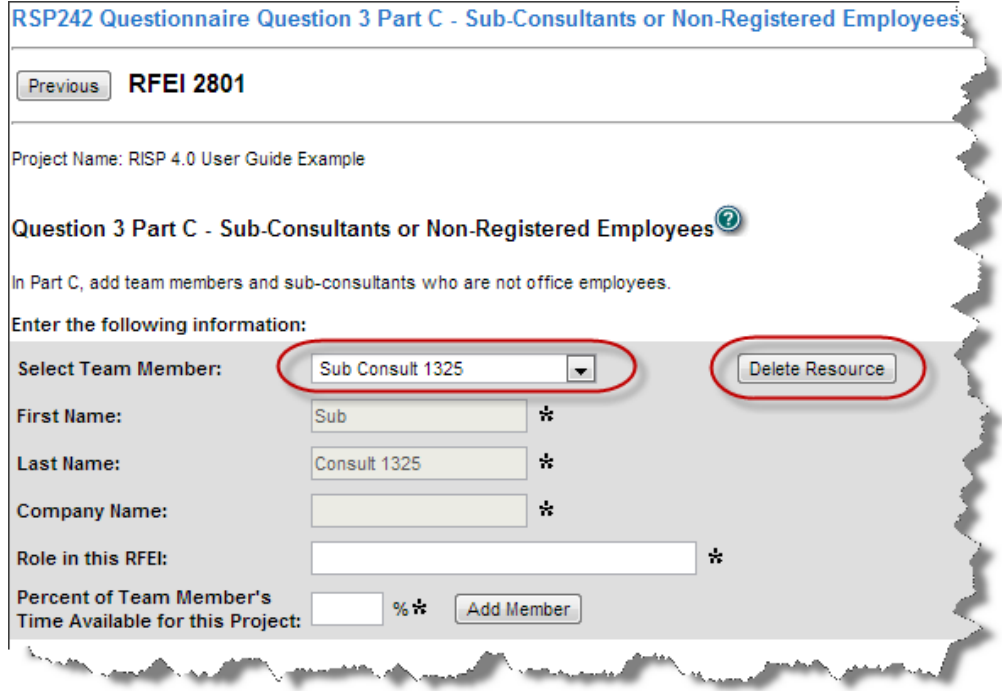

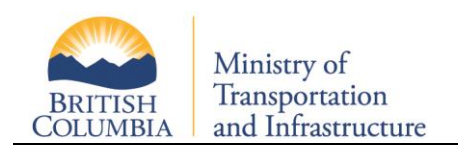

The C Team list is made up of previously added RFEI responses. You can select from the dropdown list or add new team members. As with employees, you must add experiences for sub-consultants. Like employees, you can select from previously entered experiences or add new relevant experiences.

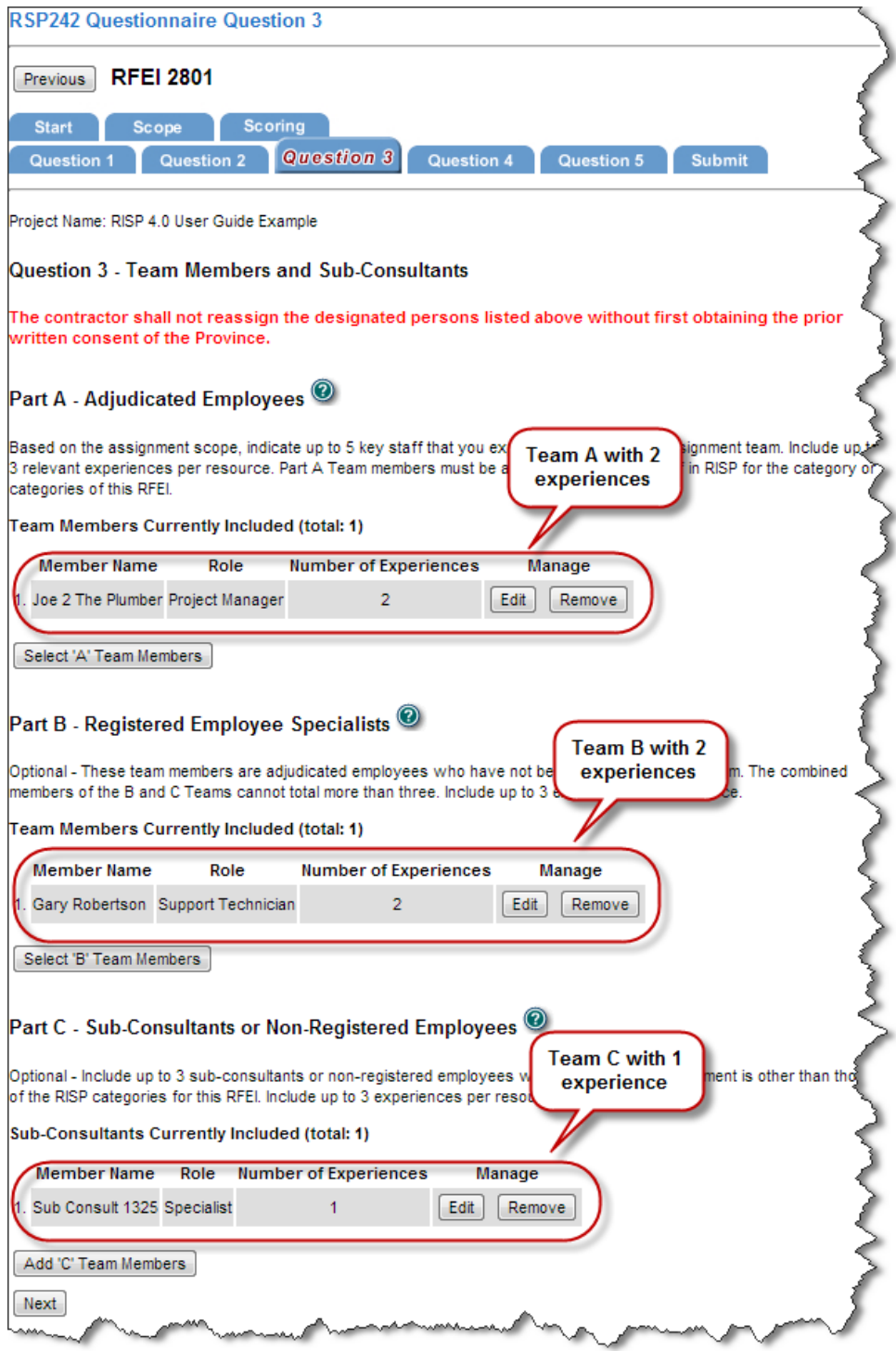

In the example above, Team A has 1 employee selected with 2 experiences, Team B also has 1 employee selected with 2 experiences, and Team C has 1 sub-consultant with 1 experience selected. Once you've completed selecting you team, click "Next" or navigate to the "Question 4" tab.

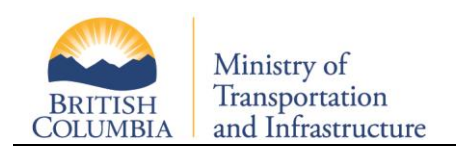

#### **2.3.4.4 Question 4 – Understanding of Scope and Proposed Methodology**

This is a free form text box in which you can write up to 1000 characters describing your organization's response to your understanding of the scope and proposed methodology of this opportunity.

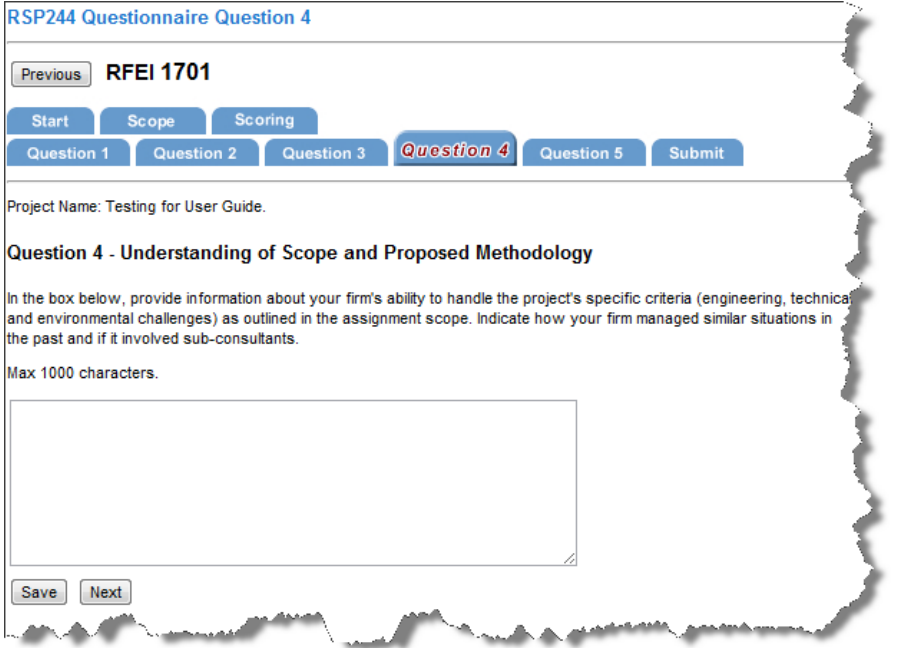

When complete, click "Save", then click the "Next" button or navigate to the "Question 5" tab.

#### **2.3.4.5 Question 5 – Team's Management and Quality Management**

This is a free form text box in which you can write up to 1000 characters describing your organization's response to your team's management and quality management.

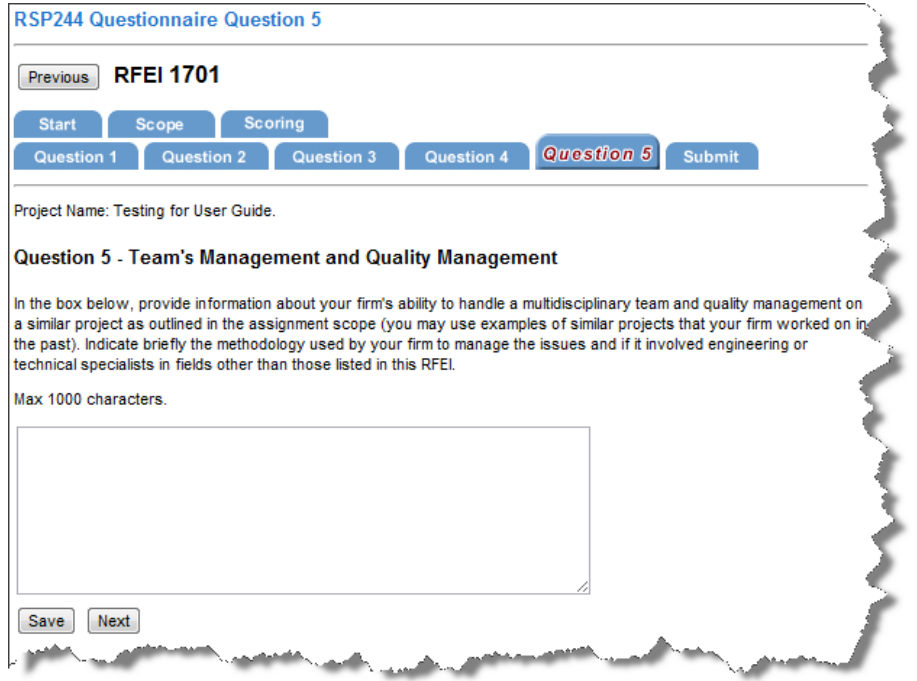

When complete, click "Save", then click the "Next" button or navigate to the "Submit" tab.

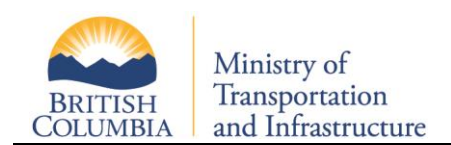

#### **2.3.5 Review and Submit**

<span id="page-14-0"></span>You may review your responses to each question by navigating through the question response tabs. To make changes, click on the top navigation tabs to return to the response page for a particular question. For example, to make changes to Question 4, click on the 'Question 4' tab on the top set of navigation tabs.

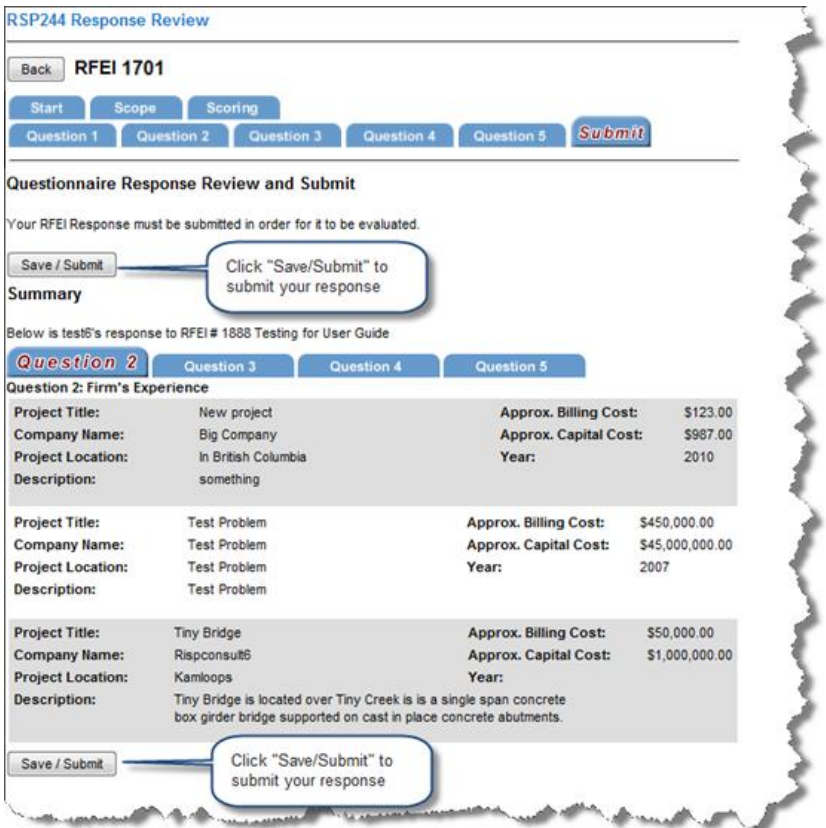

After reviewing your response, click "Save/Submit" and confirm your submission to submit your RFEI response. Upon submitting your response, the system will set you "Last Submission" time stamp on the RFEI Details page and send an automated email confirmation to your main office contact. An example email is shown below.

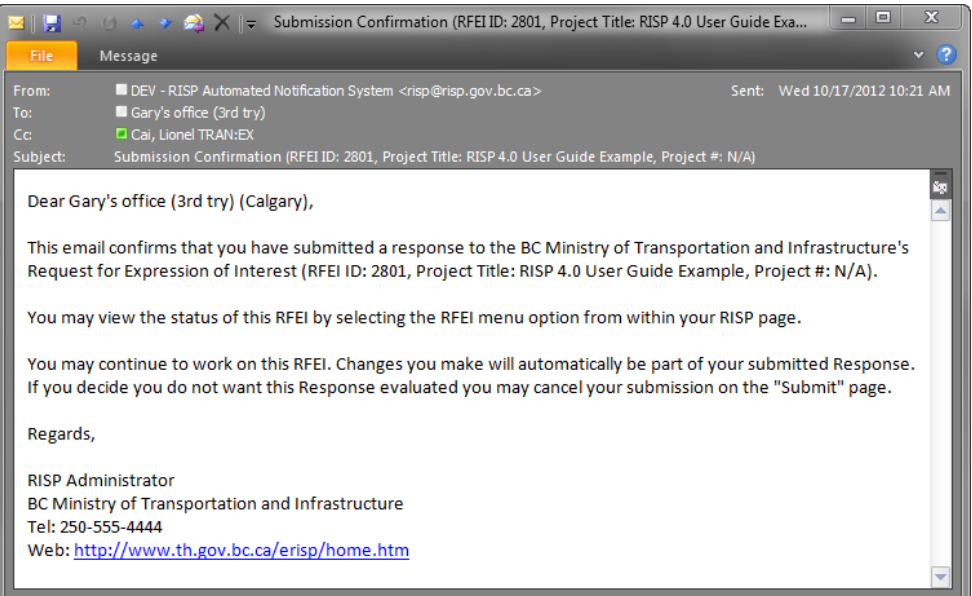

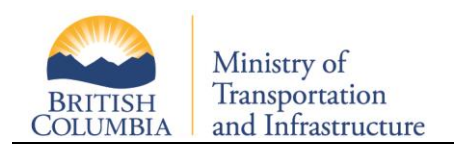

#### **2.3.6 Modifying a Response**

<span id="page-15-0"></span>Your office may continue to make changes to the RFEI response up until the close of the RFEI. No responses are opened or reviewed by the ministry until after the closing date. To make changes, visit the main RFEI page – RSP 220- RFEI Opportunities screen, and click on the 'Modify' button next to the RFEI. This will take you through all of your responses, providing you with the opportunity to make changes.

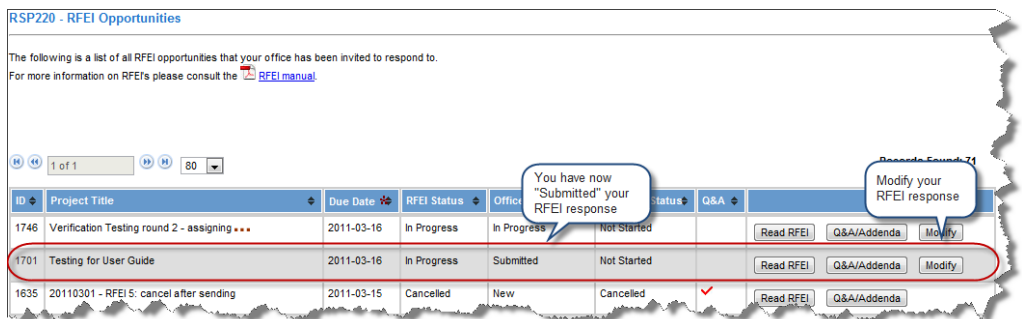

<span id="page-15-1"></span>**Note:** You do not need to resubmit. The system will automatically save the most recent version of your submission.

#### **2.3.7 Withdrawing a Response**

If, after submitting an RFEI, you'd like to withdraw, click on the 'Modify' button for this RFEI, then click on the 'Submit' tab. You will see a 'Withdraw' button. Click on this to withdraw your response to the RFEI.

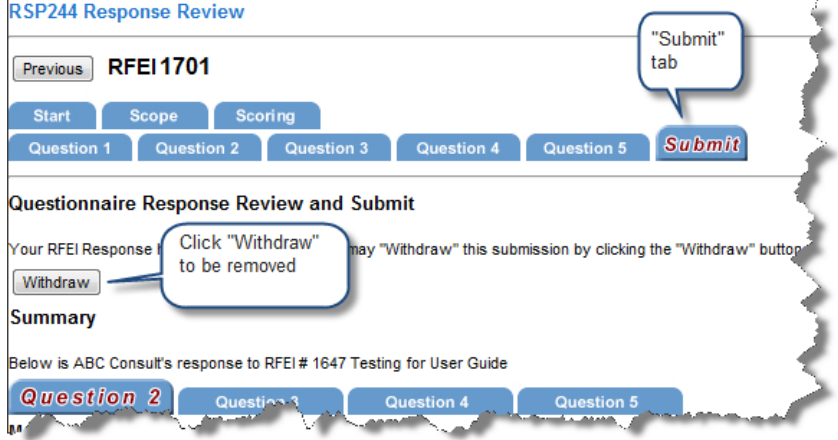

Upon withdrawing your response, an automated email confirmation will be sent to your main office contact. An example is shown below.

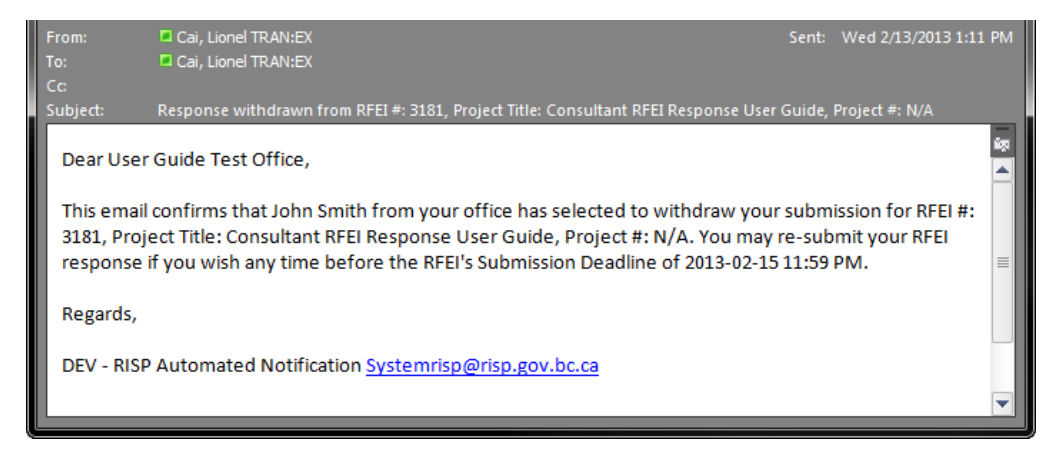

**Note:** You still have until midnight of the submission due date to change your mind and resubmit a response.

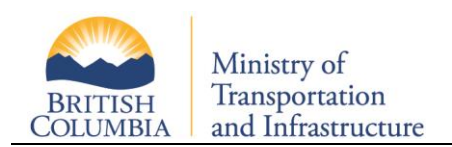

## **3 RFEI Decision**

<span id="page-16-0"></span>Once the submission deadline has been reached, the ministry evaluation team reviews the responses individually and as a group. At the end of the evaluation process, depending on the number of contracts to be awarded, the top scoring offices will be shortlisted. These shortlisted offices are then invited to participate in an RFP competition. For opportunities where a single contract will be awarded, 3 offices will be shortlisted. For multiple awards opportunities, twice the number of offices will be shortlisted per award. For example, 2 awards, the top 4 offices will be shortlisted. 3 awards, the top 6 offices will be shortlisted.

## **3.1 Self-Serve Notification**

<span id="page-16-1"></span>At any time, you can check the status of an RFEI. Log into RISP, click on "RFEI" and then "Response Opportunities". This will take you to the RSP 220 – RFEI Opportunities screen, which will display all RFEIs in which your office has been invited to participate.

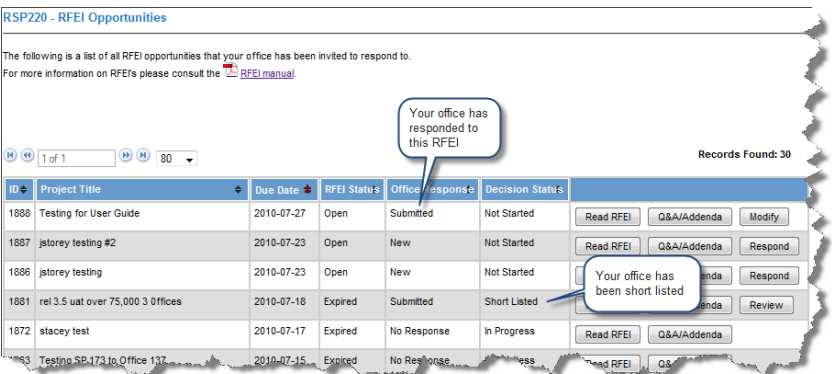

Under the Decision Status column, you will see up to four status types:

- **Not Started** indicates that the RFEI response period is not yet over, and the review process by the ministry has not yet begun
- **In Progress** indicates that the evaluation period is now underway, and the ministry is evaluating responses
- **Short Listed** indicates that the evaluation period is complete, and your office has been short listed to participate in the RFP
- **Not Short Listed** indicates that the evaluation period is complete, and your office has not been short listed to participate in the RFP

## **3.2 Email Notification**

<span id="page-16-2"></span>When the ministry reaches a decision, the system will provides email notification to all offices. These emails are sent to the main office contact. For shortlisted offices, an RFP may be attached to the email, or will follow shortly after. If your office was shortlisted, your main office contact will receive an email similar to this:

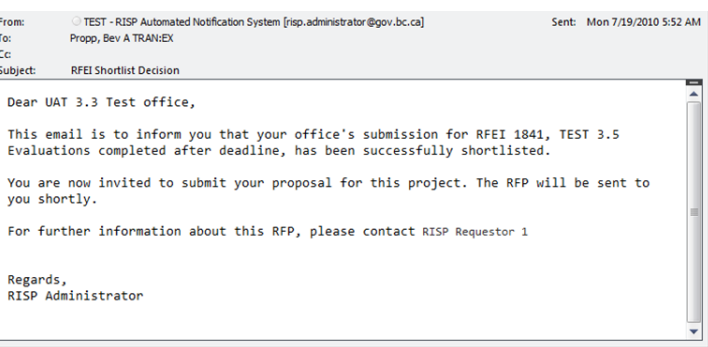

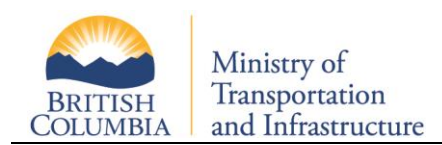

For offices that have not been short-listed, an email similar to the below is sent:

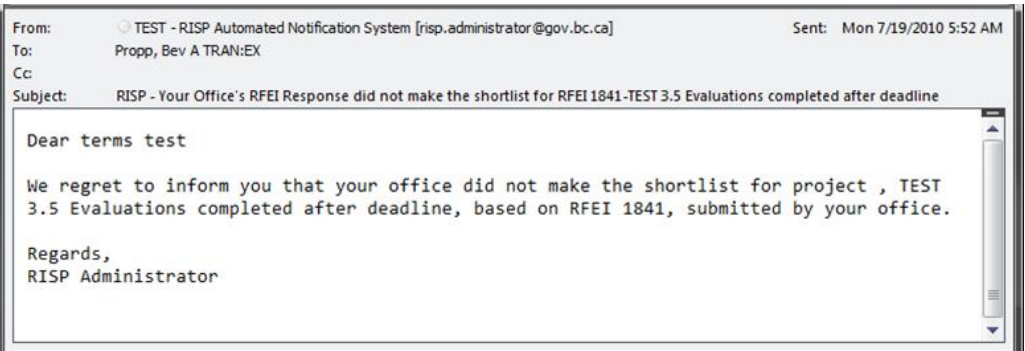

### **3.3 RFEI Debriefing**

<span id="page-17-0"></span>At this time, the ministry does not debrief on the outcome of RFEIs. Debriefing on RFEI responses would be very time-consuming as all consultants who did not make the shortlist could request a debriefing. This would result in significant cost and time to the Ministry. However, in the RFP stage, the Ministry is willing to provide debriefing upon request. This is consistent with the approach used by BC Bid.

## <span id="page-17-1"></span>**4 RFEI QA and Addenda**

During an RFEI response period, you may have questions that you wish to ask. For sake of fairness, these questions, and the ministry's responses, are posted on RISP for all participating offices to view. In this way, all offices are assured equal access to information.

**Note:** Do not contact the Requestor outside of RISP. All questions posted outside of RISP will not be responded to.

To post a question, or view a response, begin by navigating to the RFEI Opportunities page. Log into RISP, click on "RFEI" and then "Response Opportunities". This will take you to the RSP 220 – RFEI Opportunities screen, which will display all RFEIs in which your office has been invited to participate.

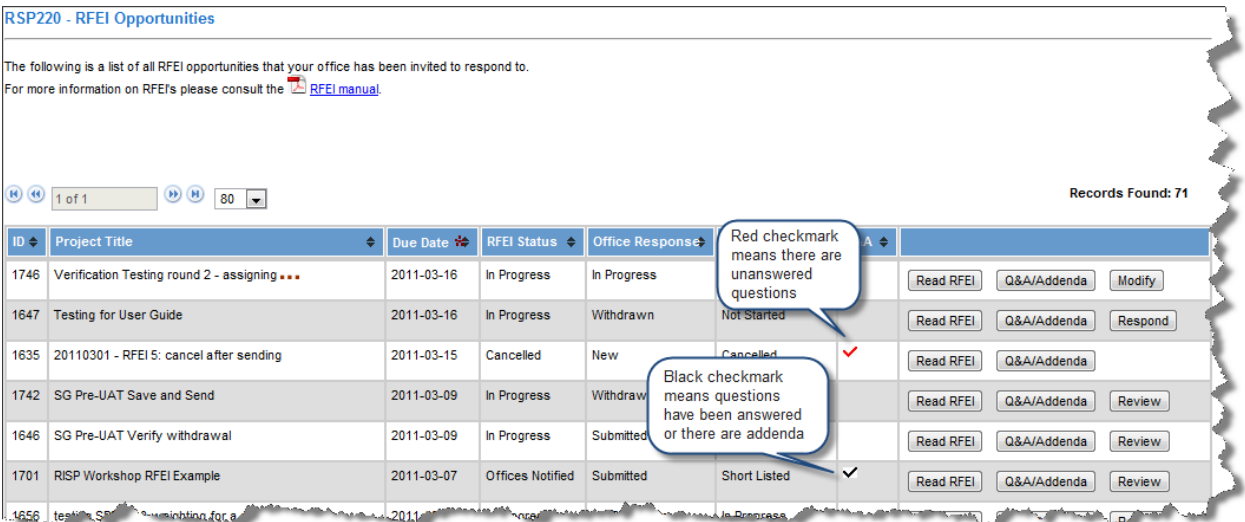

If a question has been asked by any participating office, a red checkmark will appear for that RFEI. A black check mark means the ministry has provided a response or an addendum has been posted for this RFEI.

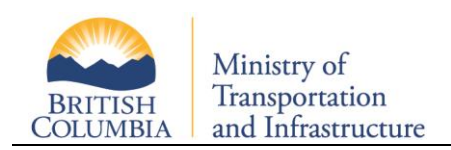

To view previously asked questions and their responses, or to ask a question, click on the "QA/Addenda" button next to the specific RFEI. This will take you to the RSP222– Q&A/Addenda Page.

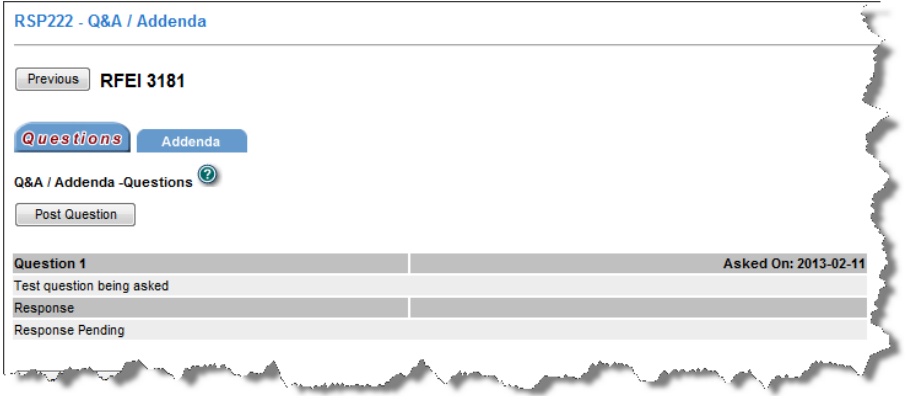

## **4.1 Reviewing Q&A / Addenda**

<span id="page-18-0"></span>The main question page will list all questions that have been asked on this RFEI, along with all ministry responses. In addition, you will see the timestamp identifying when a question was asked, and when the ministry responded.

**Note:** The office asking the question will not be identified.

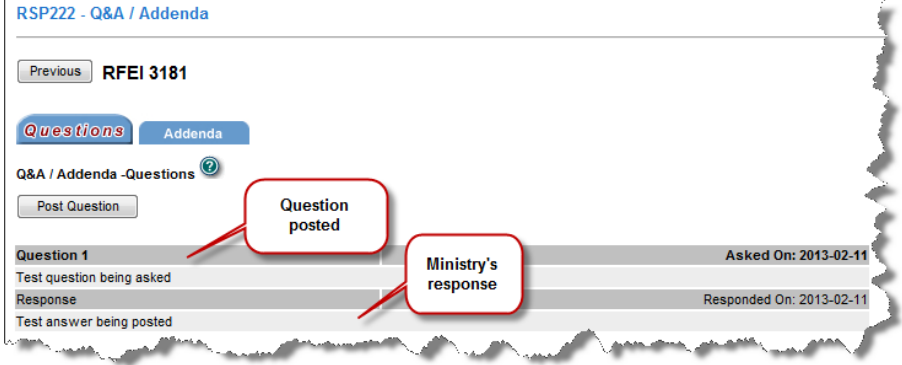

## **4.2 Ask a Question**

<span id="page-18-1"></span>From the RSP222 – Q&A / Addenda screen, you can post a question to the ministry. To ask a question, click the "Post Question" button.

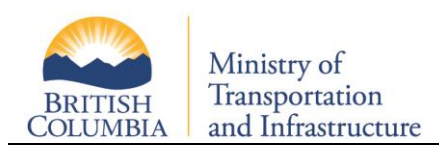

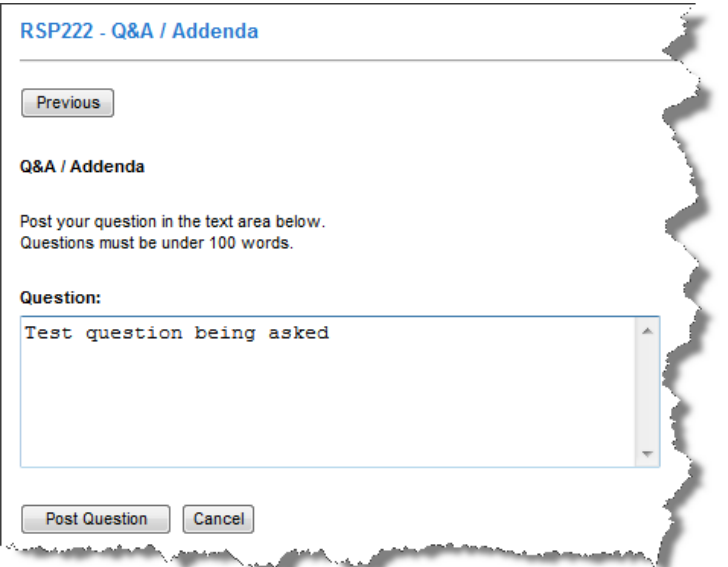

Click 'Post Question' to complete. An email is sent to the ministry, prompting a response, and an email is sent to all participating offices, letting them know that a question has been posted. To ensure fairness, all questions will be immediately posted on RISP and all invited offices may view the posted question.

An example of the email sent to offices is shown below:

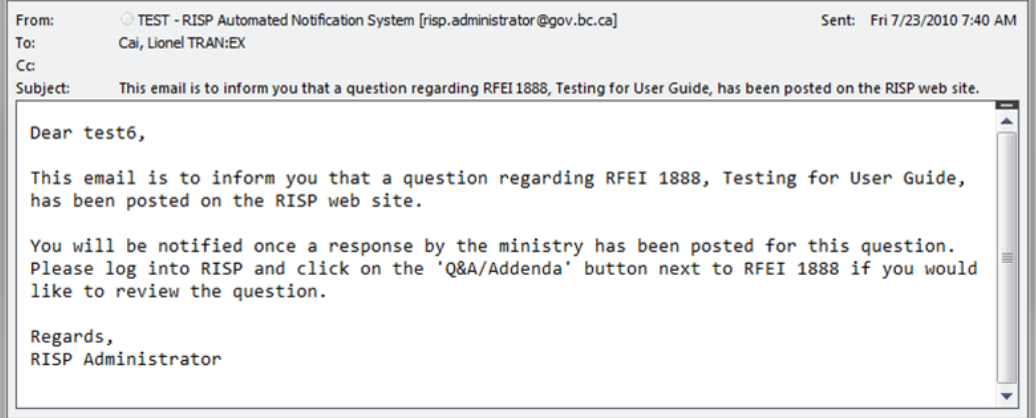

## **4.3 Ministry's Response**

<span id="page-19-0"></span>It is the goal of the ministry to respond to RFEI questions within two business days. When a response has been posted, all invited offices will be able to review the response online. In addition, an email will be sent to all invited offices (including the office that posted the question), informing them that a response has been posted.

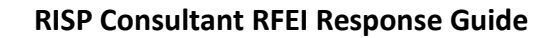

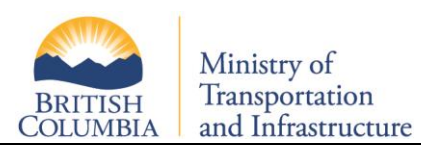

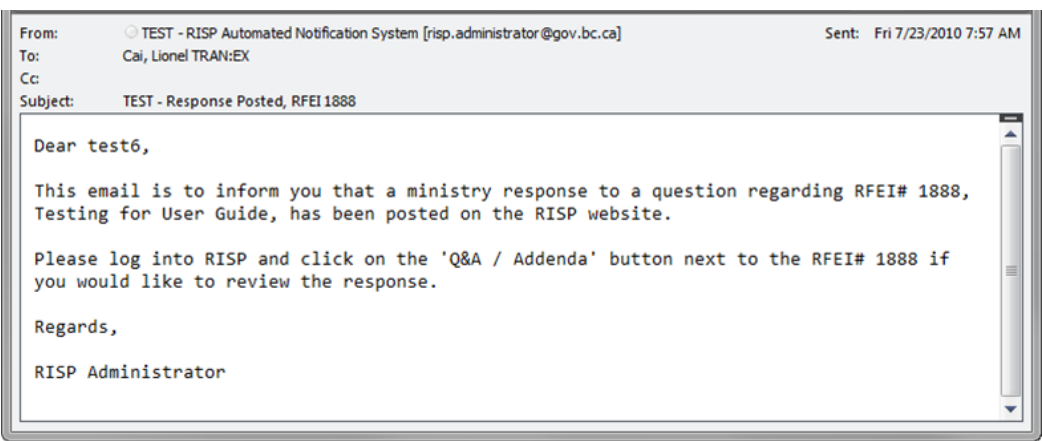

## **4.4 Q&A Deadline**

<span id="page-20-0"></span>No new questions are accepted within 72 hours of an RFEI submission deadline. This is to allow sufficient time for a ministry response, and for all participating offices to view the response.

## **4.5 Q&A on Closed RFEI**

<span id="page-20-2"></span><span id="page-20-1"></span>Offices are able to view all Q&A for all RFEI (past and present) in which they have participated.

## **4.6 RFEI Addenda**

In cases where the ministry needs to post additional information about an RFEI, an addendum will be posted. To view addenda for an RFEI, click on the "QA/Addenda" button next to the specific RFEI and click the "Addenda" tab.

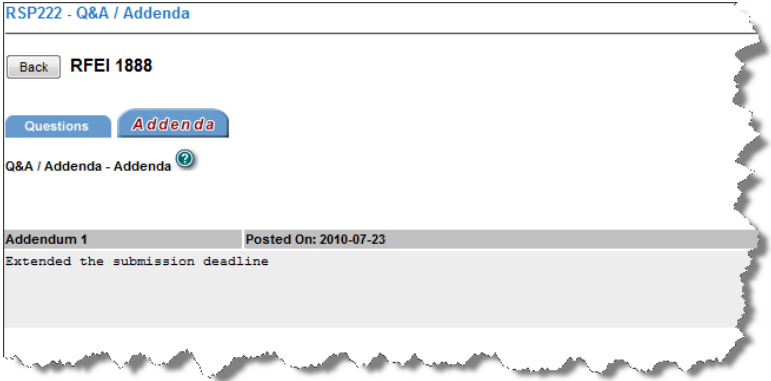

When the ministry posts an addendum, all invited offices are sent an email notification informing them an addendum has been posted.

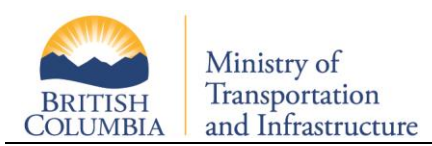

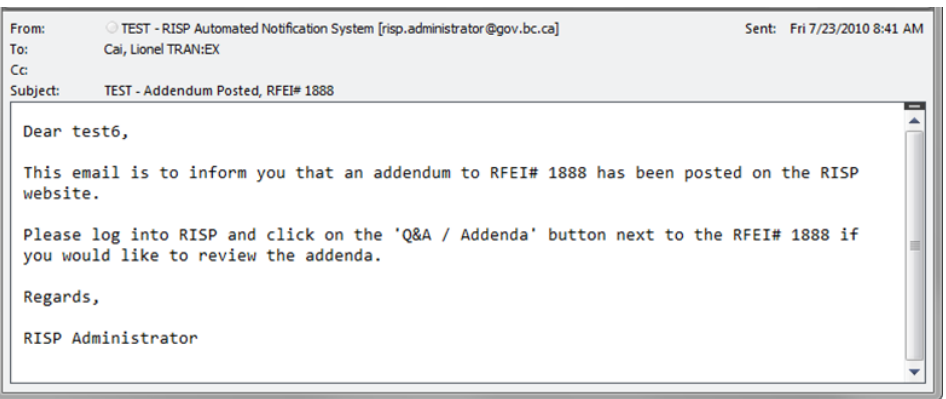

## <span id="page-21-0"></span>**5 RFEI Reports**

A self-serve RFEI report is available to invited offices. To run the report, click on "Reports" and then "RFEI Detail Report".

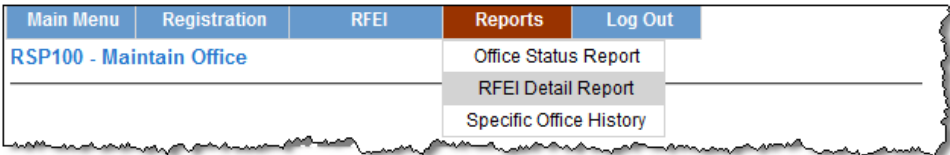

On the RSP710 – RFEI Detail Report Criteria Screen, you can select from all submissions you've made which has completed evaluation.

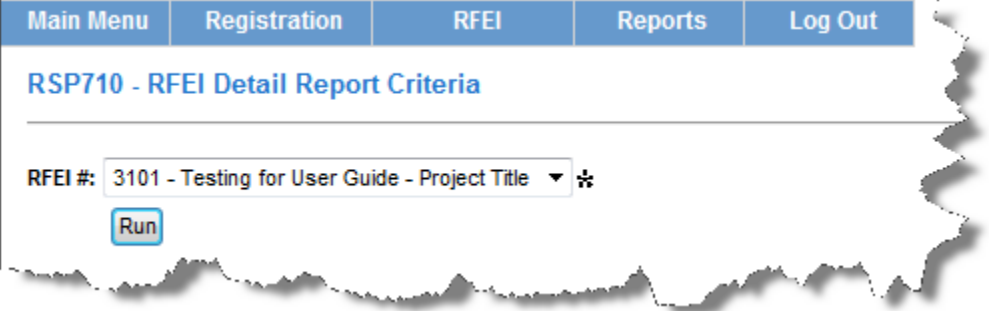

Click the "Run" button and the report will be generated as a PDF document and presented to you.